## **Please Note, Funds Will Not Be Available Until the Last Working Day of the Month Unless Otherwise Notified!**

## **INSTRUCTIONS FOR REGISTERING FOR THE PAYROLL DOCUMENT SERVICES VIEWER:**

Click the pay stub link on the winstonk12.org home page under the "Employees" heading. This link will take you to a pop up box asking for your email user name and password. (Do not enter your complete email address). After you have entered this information you can follow the instructions below.

## **The First Time to the Site, Select "Register":**

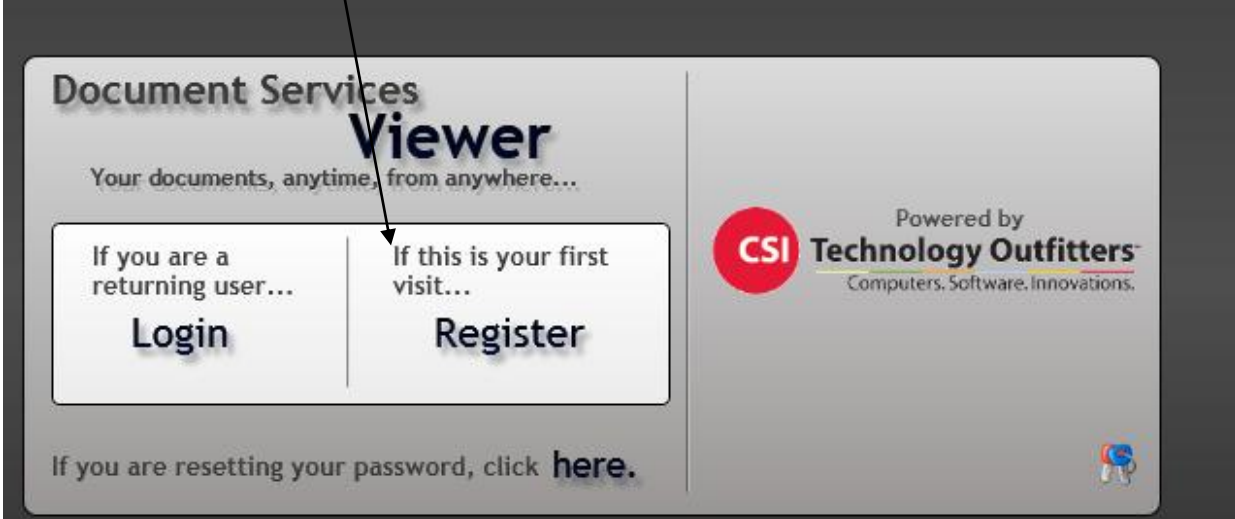

### **Enter Social Security Number (to link to payroll system – first time only):**

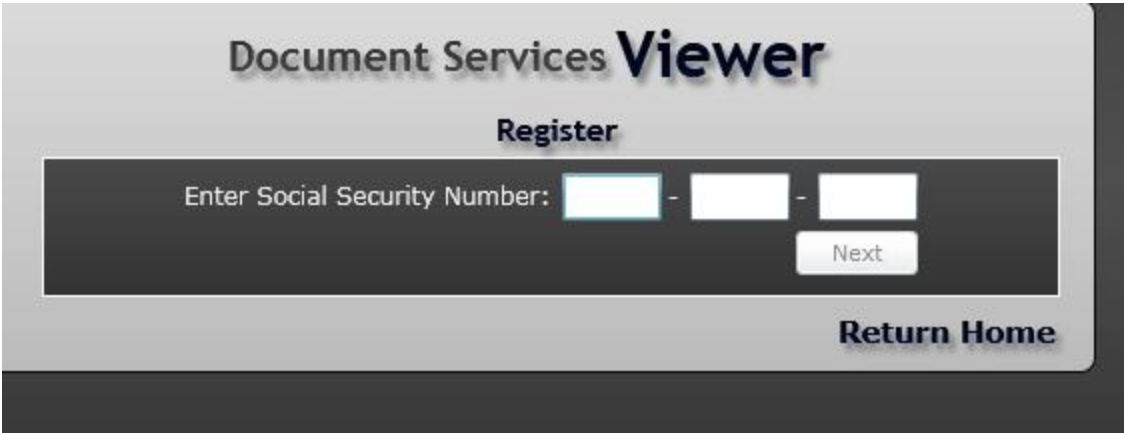

**Note, your Social Security Number is hidden from view**:

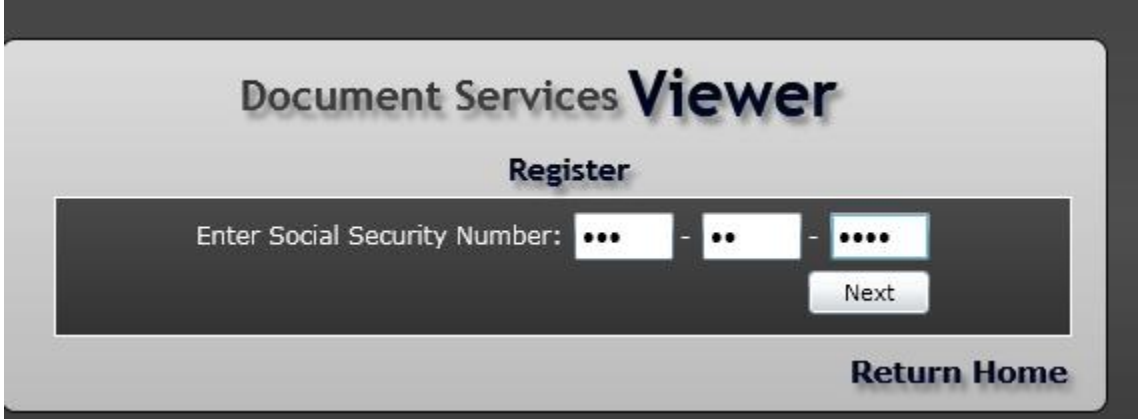

**You will be asked to create a** *User Name* **of your choice (minimum length 5, any combination of letters and/or numbers):**

**(Try to make it something you can easily remember and make a note of it! Note, this system will not accept symbols so you cannot use your existing system network ID if it includes a ".")**

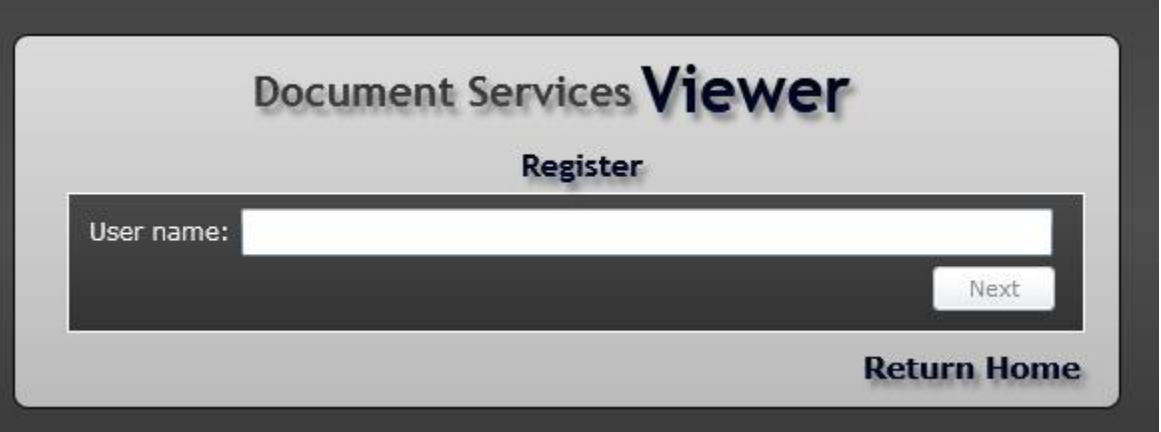

**Choose one of four security questions, and enter answer (you will have to answer this question each time you log in so make it something you can remember):**

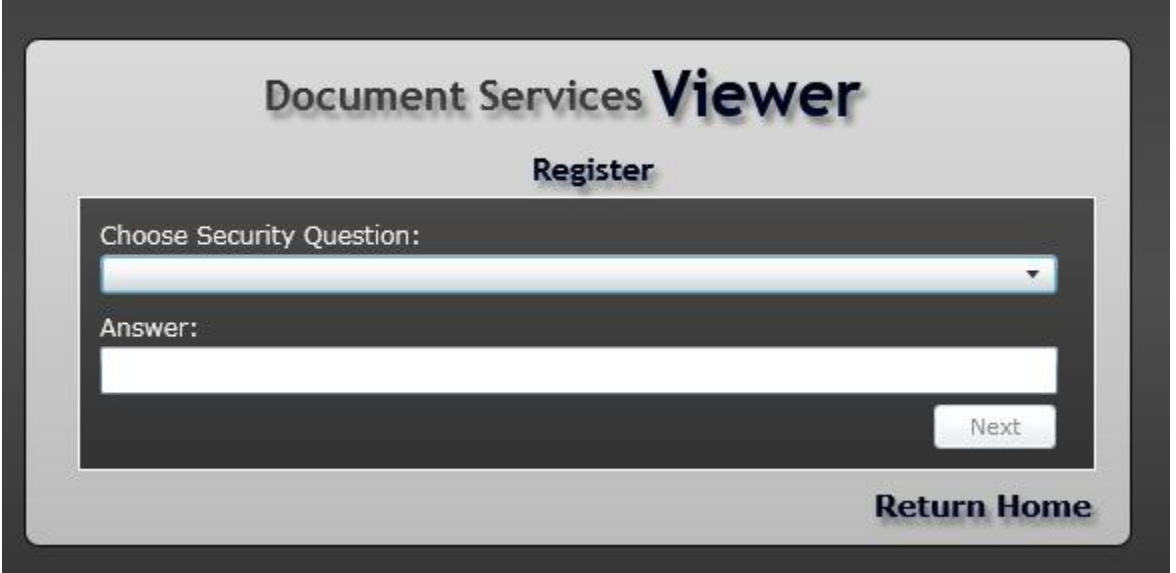

\*\*NOTE: If you forget the answer to your security questions your account must be REMOVED by the Admin USER and you must re-register your account.

**Choose a portal password and enter it, twice, then click on "Register":**

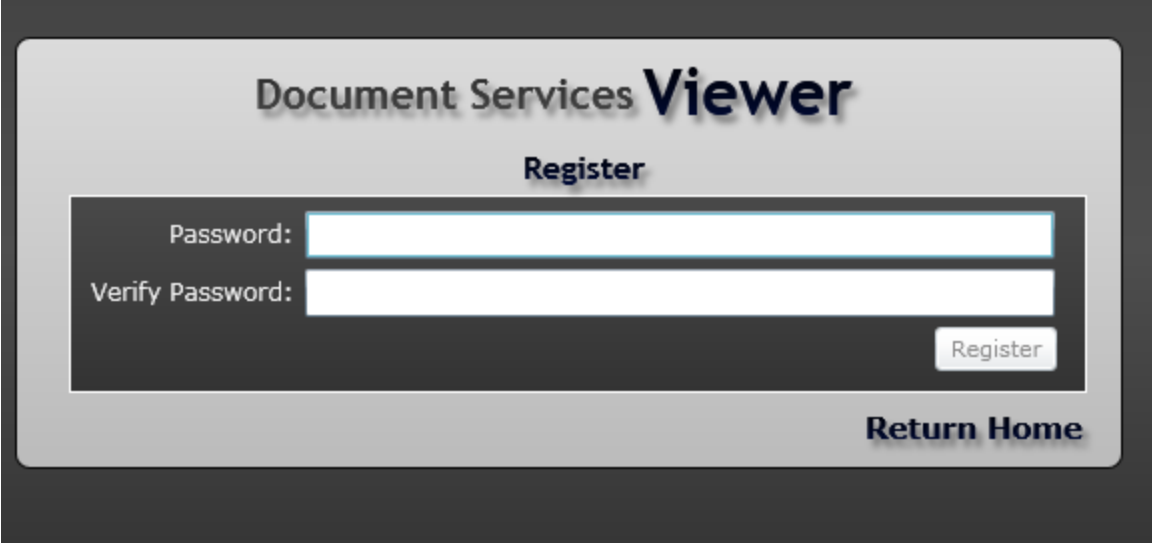

## **You will receive the following message**:

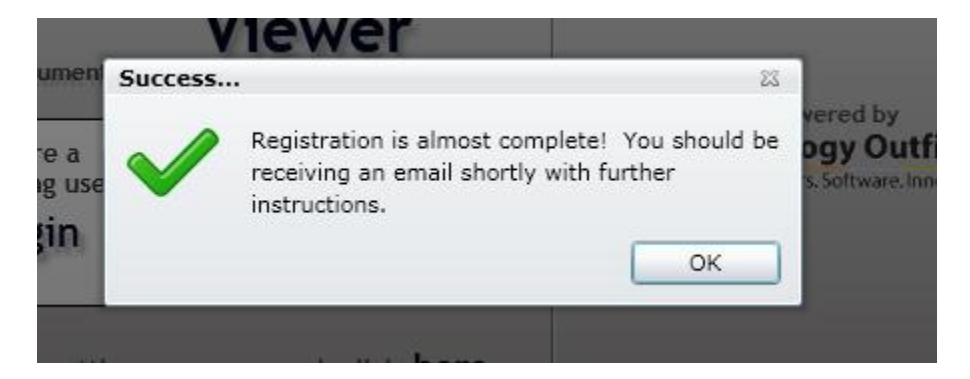

## **You will receive an email shortly with the following message**:

#### *Registration is nearly complete!*

*Your unique authorization token is: 242cada634d2ef8d (will be different from this one)*

*Your user name is: \_\_\_\_\_\_\_\_\_\_\_ (the username you selected previously)*

*To complete the registration process, please click the following link. You will be required to enter your authorization token.*

*[Click Here](https://mcweb.dougherty.k12.ga.us/?login=true)* (Important! If your "Click Here" link is not active, choose the "View in HTML" option.)

**When you receive the email go back to the viewer through the enclosed link, and enter your user name:** 

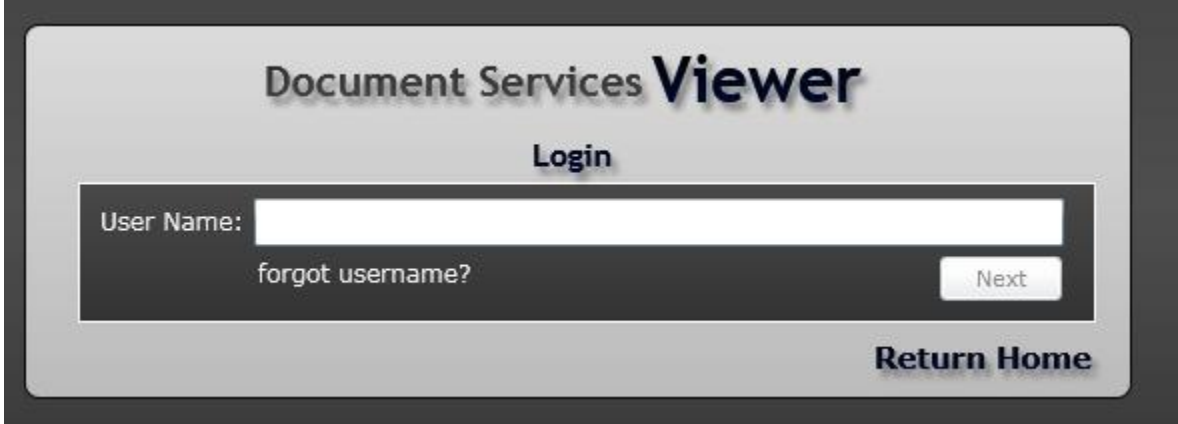

**Answer your security question**:

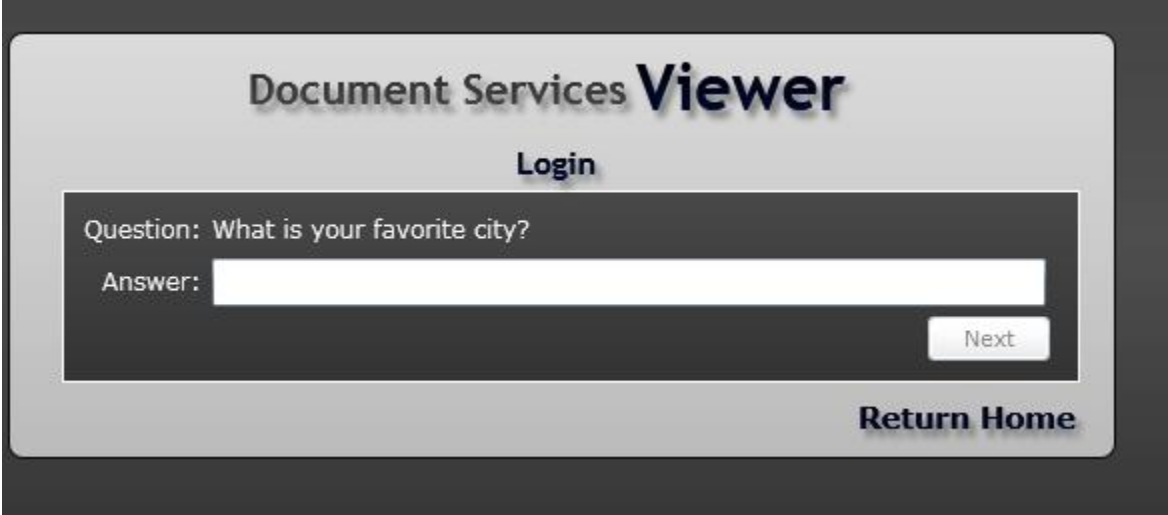

**Enter your authorization token [you can copy and paste (use Ctrl + V) or type it in]**:

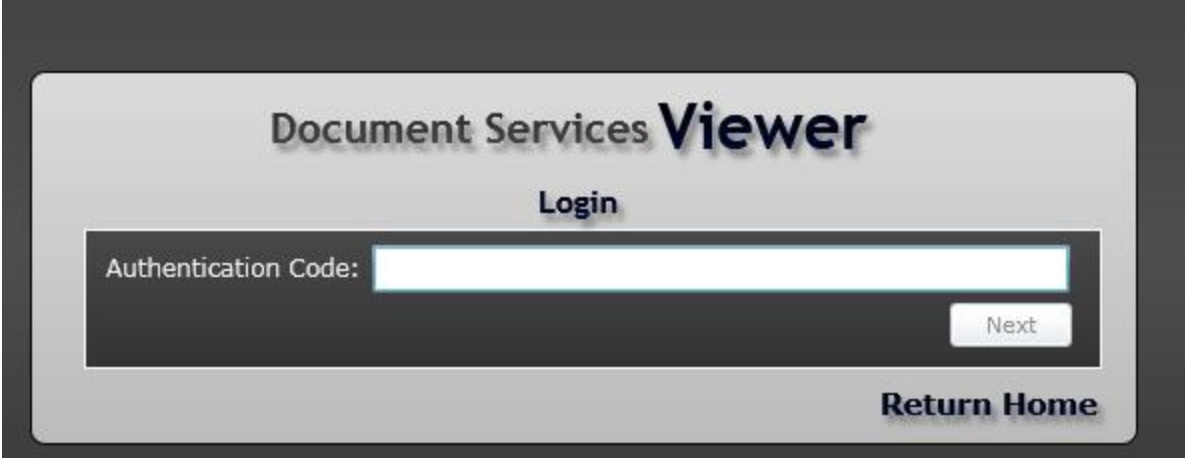

Type your password in the next box that appears.

(In the future, click on "Login" not "Register"),

You will see the following screen:

# **Click on "View Check Documents**"

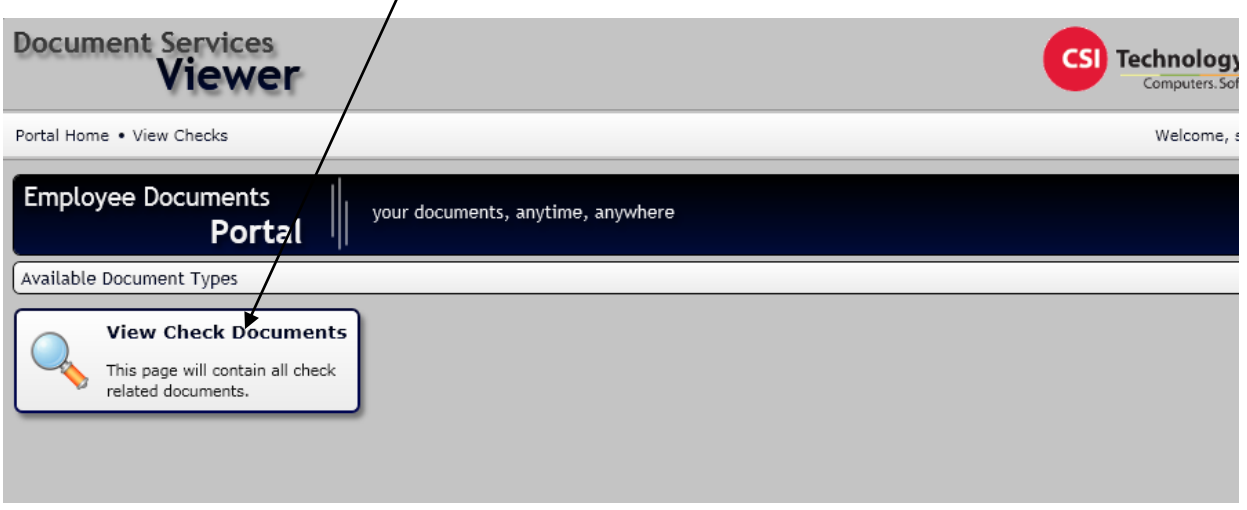

### **DOUBLE-click** on check number: (the check month/year reflects when they were

copied over to the portal for July and August checks, not the check date)

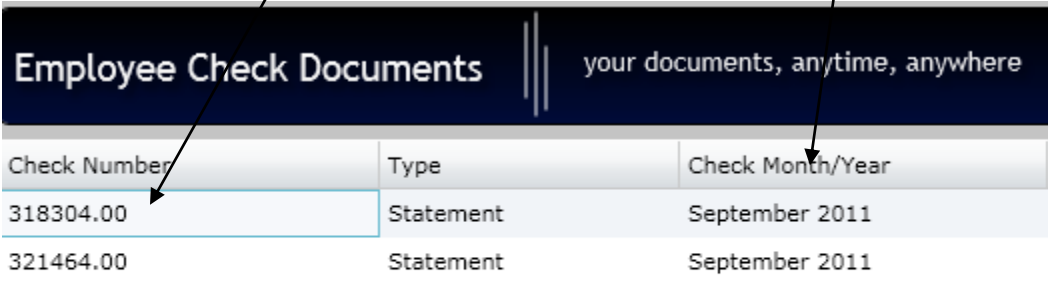

## **Click here to download or save to your computer**:

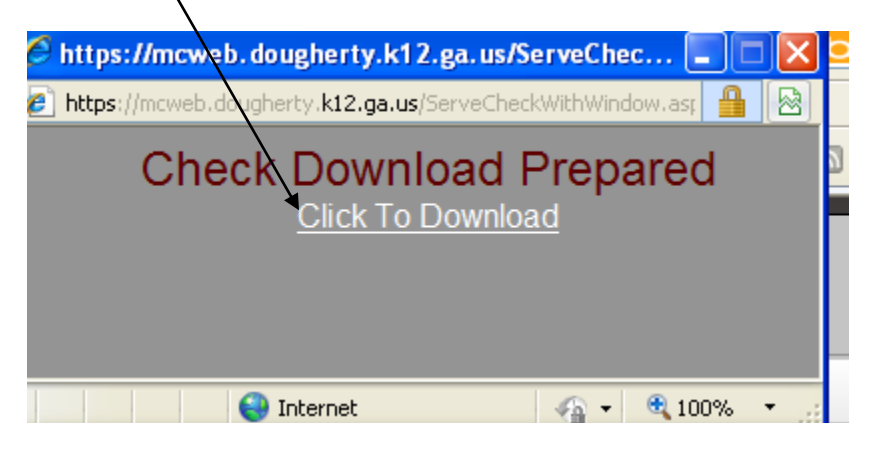

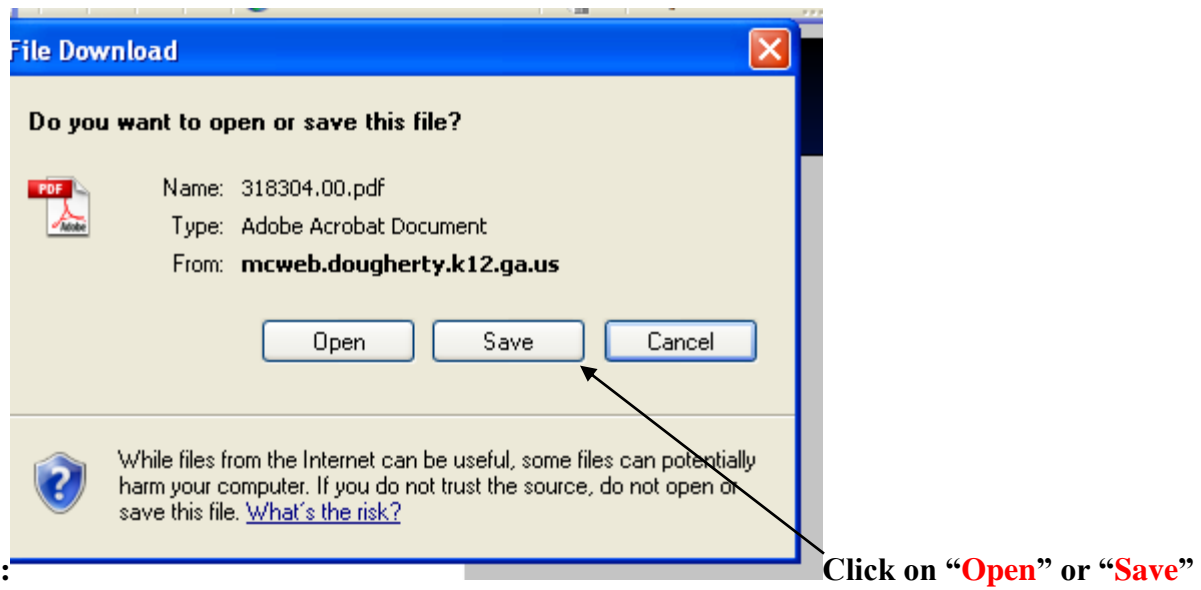

# **Enter your password again:**

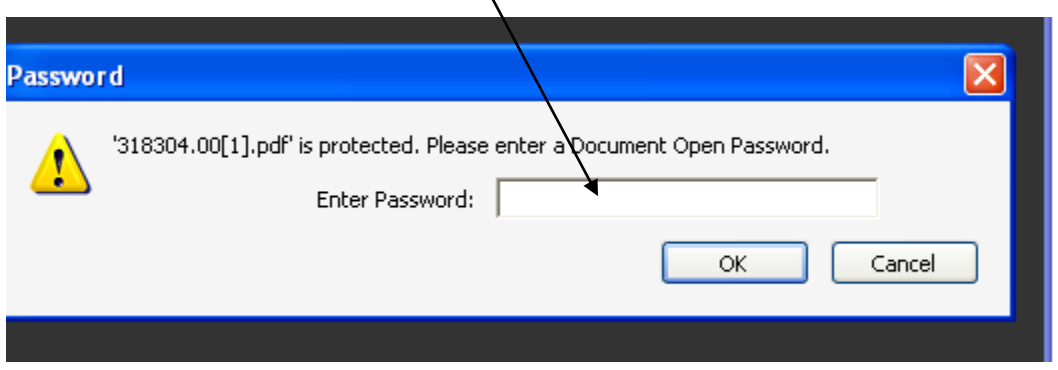

*\*\*Note: you will have to re-enter this password any time you open a saved copy of this document.* 

## **Please Note, Funds Will Not Be Available Until the Last Working Day of the Month Unless Otherwise Notified!**